## **How to Upload a Website to a Free Web Host**

Several of the TechnoKids technology projects include assignments for posting student web pages to the Internet. These projects include TechnoLink, TechnoWeb, and TechnoBiography.

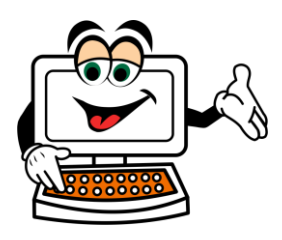

We recommend schools purchase space to post student files from a web host. However, if this is not an option, you can use a free online service.

Most educators only want to post their student files temporarily with the goal to celebrate their work and showcase their efforts to parents. To help educators save time in locating a place to post files TechnoKids regularly searches for free web hosts and tests their services.

Recently, we found Free Web Hosting Area:<http://www.freewebhostingarea.com/>

This free web host allows educators to use the File Manager or free FTP software to upload student web pages.

Here are some factors you need to consider before using Free Web Hosting Area:

- Free Web Hosting Area **does post advertising** on the page.
- You cannot control the advertising on the page. However ads should not contain inappropriate content. If they do, take a screenshot and submit to Free Web Hosting Area for removal.
- Free Web Hosting Area does not post advertising on low traffic or small sites.
- You can pay a small fee to remove advertising. (If you set up ONE teacher account and place all student websites as subdirectories this option is affordable.)
- If a site does not get any traffic over **30 days**, the account is **automatically deleted**.
- Review the Terms of Service:<http://www.freewebhostingarea.com/agreement.html>

## **How to Register for an Account**

- 1. Visit<http://www.freewebhostingarea.com/>
- 2. In the *Free subdomain hosting* area select a website address. Click *Proceed*.

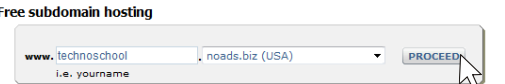

3. Complete the form and then click *Create*.

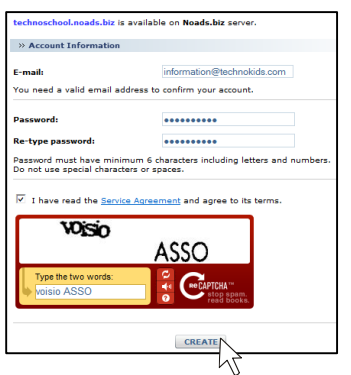

*Cookies Enabled Error*

Sometimes an error message will display that states *cookies must be enabled*.

**Ignore this message**, retype in the Captcha and click *Create*.

4. A welcome screen appears. **PRINT THIS SCREEN!** It has your account information. An email message will also be sent with account information.

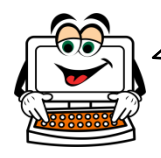

There are TWO options for uploading files. You can use a free FTP program or the file manager. Select the option that is best for you!

### **OPTION 1: Use Free FTP Program**

- 1. Download and install free FTP software such as **www.coreftp.com.**
- 2. Open the FTP software.
- 3. Add your Free Web Hosting Area account to your FTP software. Please note, every program is slightly different. These instructions are for CORE FTP.
	- a. Click *Sites*.
	- b. Select *Site Manager*.
	- c. Type **Free Web Host** as the *Site Name*.
	- d. Look for **Your Personal FTP Information** in your email message OR on the paper you printed.

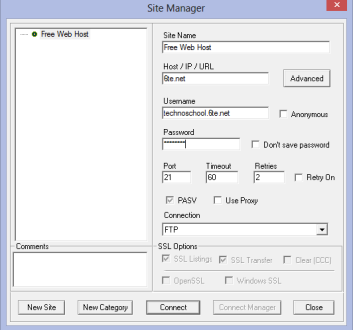

- e. Type your **FTP Server/Host** in the Host/IP/URL box. For example, **6te.net** Type your **Username**. For example, **technoschool.6te.net** Type your **Password**.
- 4. Click *Connect*.
- 5. You will notice there are already some files in the directory:

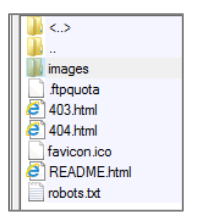

Free Web Hosting Area by default places files in your folder.

The README has your account information so don't delete it.

Although you don't need to, if you would prefer, you can remove the other files. To do this, select each file and then click *Delete*.

- $Q = \mathbf{R} \times \mathbf{R}$ 6. In the LEFT PANE click *Drives / Folders*.
- 7. Browse to locate the files you need to upload.
- 8. Select the **index.htm** and **index\_files** folder. Drag into the RIGHT PANE.

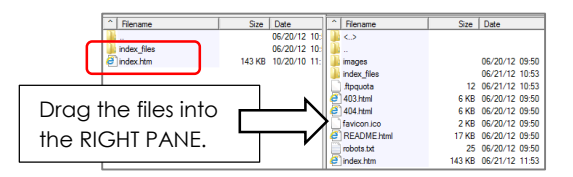

9. To see the website, open Internet Explorer. In the address bar of the browser, type the website address and press ENTER. **http://web.site.com/.** 

Upload all your students' webpages to your account!

To do this, click *Make Directory*.

Type **student1** click *OK*. Double click the student1 folder to open the directory. Drag the files for the student into the newly created folder. REPEAT FOR ALL STUDENTS!

The URL would be **http://web.site.com/foldername/index.htm**

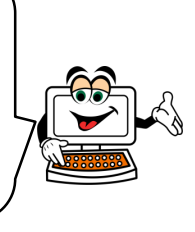

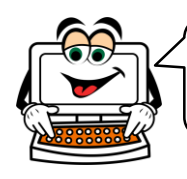

Option 2 can take bit longer to complete. However, it is a good solution if you want students to be able to upload their own files.

# **OPTION 2: Upload Files using File Manager (This option has ads on the screen – ignore them!)**

- 1. Look at the email message, printed sheet, or displayed screen after registering. It will say where the *Account Manager is located.* Click or type in the link.
- 2. Type in **Username** and **Password**, then click *Log In*.

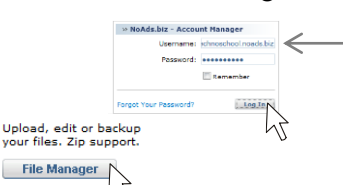

Your Username is your website address without the http:// or www. For example: technoschool.noads.biz Username: **technoschool.noads.biz**

- 3. Click File Manager.
- 4. Type in FTP Server, Username, and Password, then click *Login*. This information is in your email message OR on the paper you printed off the welcome screen.

**IMPORTANT!** There will be Ads on the page. They might say DOWNLOAD, PLAY NOW, CONGRATULATIONS with a YES BUTTON, or CLICK HERE FOR A TRIAL OFFER. **Ignore all ads.**

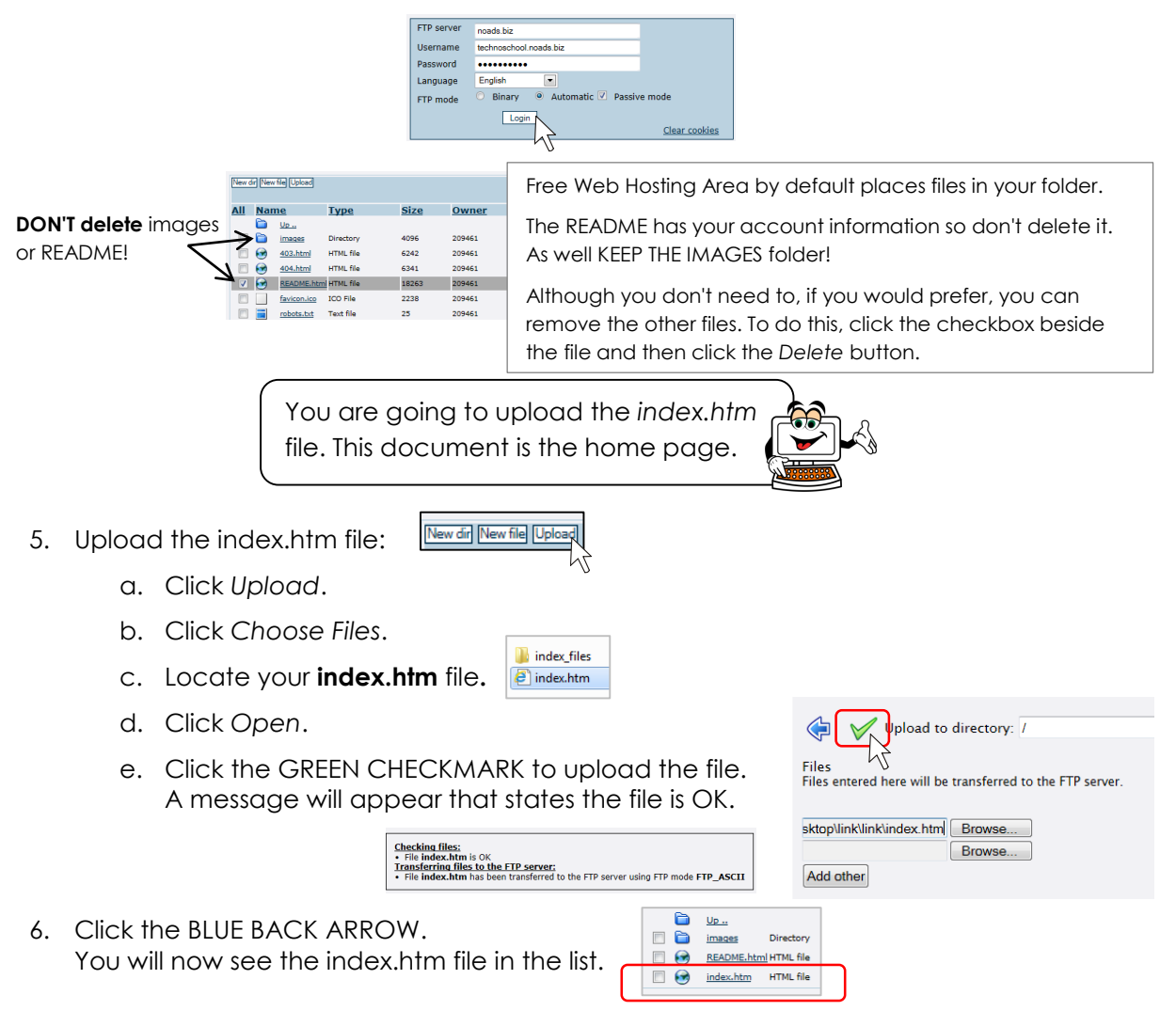

When you saved your document as a web page in the previous assignment, a folder called "index\_files" was created. This folder contains all the picture files needed for your web page.

You need to rename the **images** folder in the freewebhosting area to **index\_files** to match the index\_files folder on your computer.

In this way, the picture files will be in exactly the right place when they are uploaded.

7. Click the *images* checkbox. Click the *Rename* button.

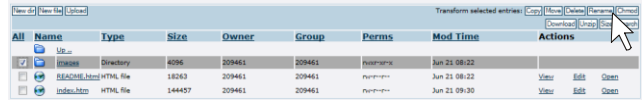

8. Type **index\_files** and then click the GREEN CHECKMARK.

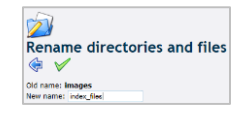

- 9. Click the BLUE BACK ARROW to return to the main screen.
- 10. Click the **index\_files** link.

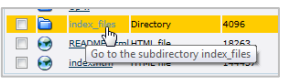

11. Make sure you are uploading to the correct directory:

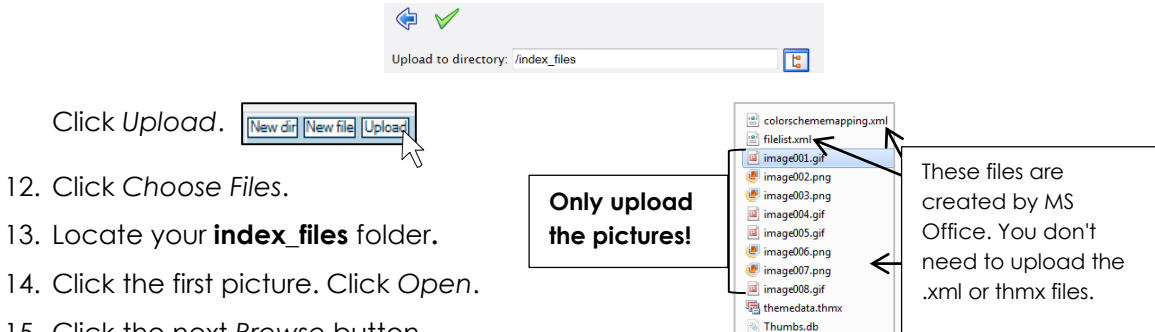

- 15. Click the next *Browse* button.
- 16. Select the next picture file. Continue until all picture files are selected.
- 17. Click the GREEN CHECKMARK to upload the files. A message will appear that states the upload is OK.
- using FTP mode **FTP\_BINARY**<br>' using FTP mode **FTP\_BINARY**  $\frac{\cup_{\mathsf{P}}}{\mathsf{image}001.\mathsf{q}\mathsf{if}}$  GIF file  $\overline{8}$ 18. Click the BLUE BACK ARROW. You will  $\Box$  $\frac{1}{2}$ image002.png PNG file now see the files in the folder. image003.png PNG file  $\overline{\mathbb{E}}$  $\lambda$ image004.gif GIF file Click *Up* to return to the main folder.  $\check{\mathbf{s}}$ image005.gif GIF file □◇ image006.png PNG file

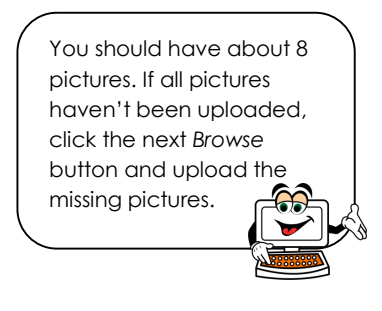

19. To see the website, in the address bar of the browser, type the website address and press ENTER.

b.

১৬

image007.png PNG file image008.gif GIF file

You should now see the website.

### **Troubleshooting**

*Problem: None of the pictures show up.*

You cannot just upload the index.htm file. You must also upload the contents of the index files folder. This folder contains all of your pictures. **See STEP 7.** 

- Verify that the index files folder was named correctly. If there is a spelling mistake, rename the folder.
- Verify that the pictures are in the index\_files subdirectory folder and NOT in the same place as the index.htm file. If the files are in the wrong place, select the files, and then click *Move*. Set the target directory as index\_files folder and then click the GREEN CHECKMARK. Click the BLUE CHECKMARK to return to the main folder.

*Problem: You receive an error during upload that the file size is too large.* 

 Compress the size of the image file using the *Compress Pictures* command on the Picture Tools Format tab in Microsoft Word.

*Problem: A picture appears as a red X or you get a message saying the image was not found.* 

- This may mean that a picture is missing. View the index\_files subdirectory. Look to see what image is missing and upload it.
- The picture might be the wrong file type (.wmf). Reopen your document. Right click on the picture. Select *Save as Picture*. Type in a File name and click the *Save as type* arrow and select **JPG**. Delete the old picture on the document and then insert the newly saved image. Now re-save the file as a web page overwriting your old index.htm and index\_files. Re-upload the web page files.

*Problem: A bullet or divider appears as a red X or you get a message saying the image was not found.* 

• This may mean that the image inserted from the clip gallery was not a JPG or GIF file type. It is likely it was a WMF file type. This type of file cannot be uploaded to the Internet.

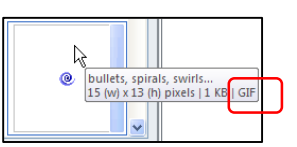

Reopen your document. Delete the old image and insert a new

bullet or divider. Make sure that it is the correct file type. Now re-save the file as a web page overwriting your old index.htm and index\_files. Re-upload the web page files.

#### *Problem: A hyperlink is not working.*

 You need to edit your document. Make the correction to the hyperlink. Test it to make sure it is working. Now re-save the file as a web page overwriting your old index.htm and index\_files. Re-upload the file index using the file manager.

*Problem: You made a change to your web page but you cannot see it.* 

Click the *Refresh* tool in Internet Explorer to reload the page.